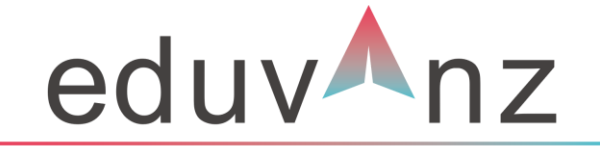

**Making Education Accessible** 

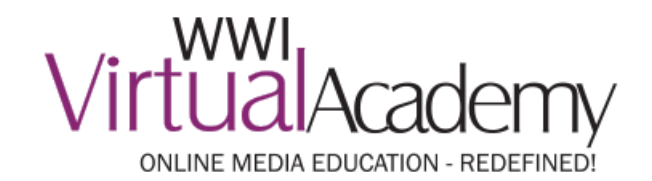

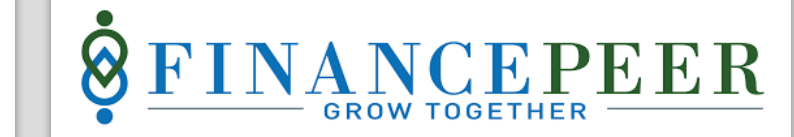

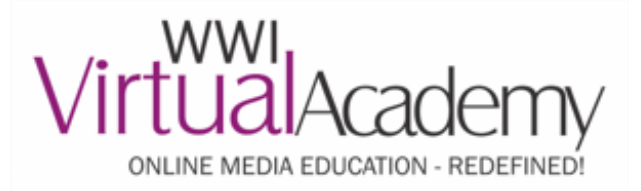

### **Summary**

A brief overview of the user journey

- 1. Student visits WWI Virtual Academy portal
- 2. Selects the course that they wish to enroll for
- 3. On course page, student selects "Pay Through EMI"
- 4. Student will have option to choose between 'Eduvanz' or 'Finance Peer'
- 5. In 3-4 steps, they complete the loan application process and exit to the WWI Virtual Academy portal
- 6. The status of Application on each stage of loan life cycle will be shared by the vendor

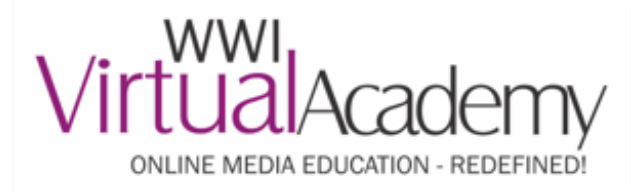

**Step 1** – Visit Virtual [Academy](https://wwivirtualacademy.com/) Portal and select the program of your choice

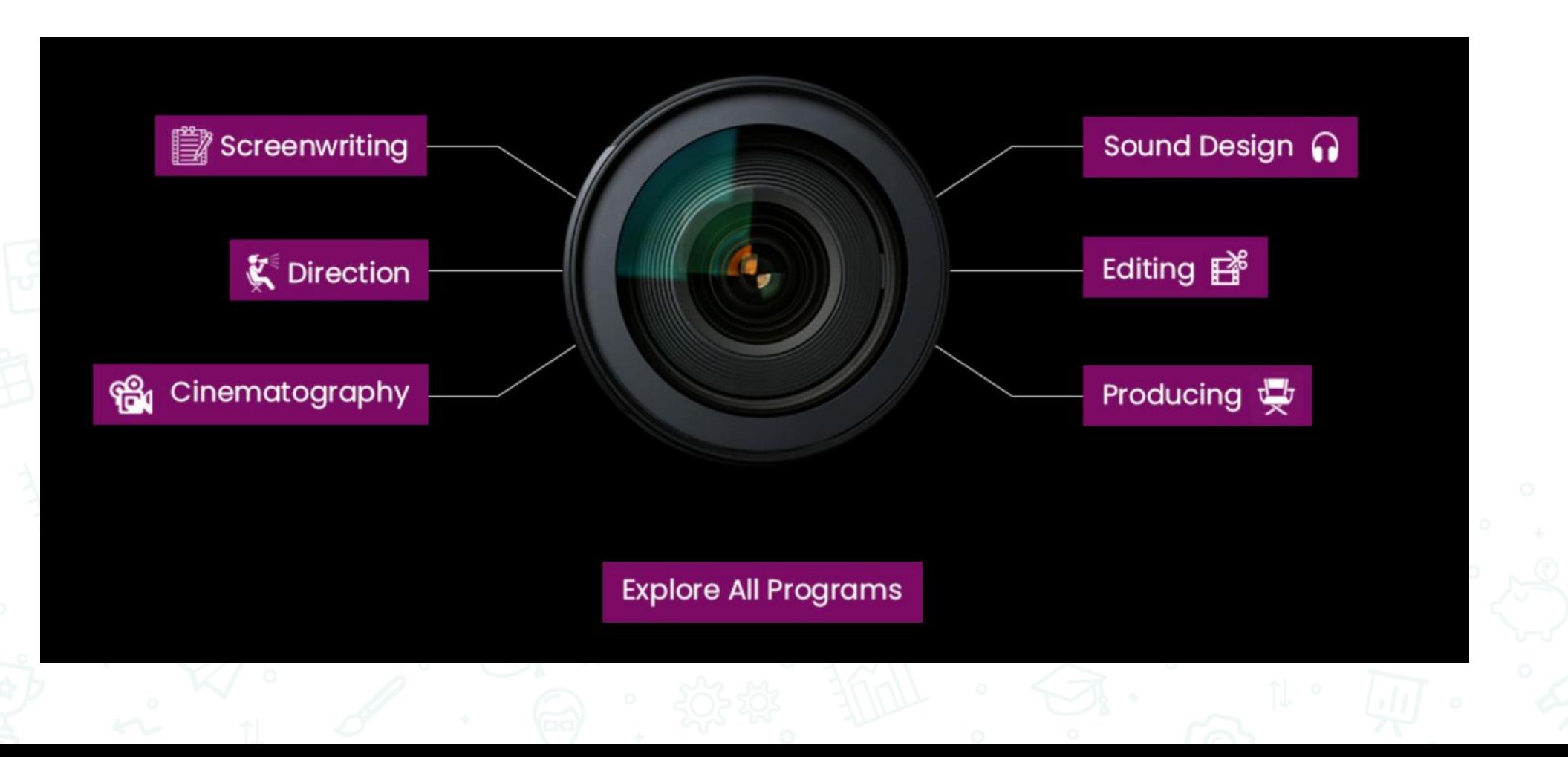

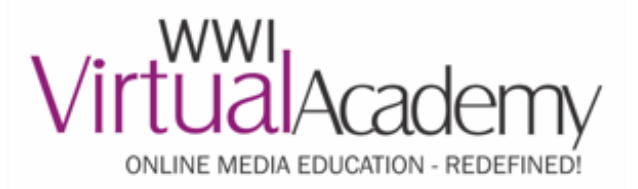

**Step 2** – Click the 'Pay Through EMI' option on the course page

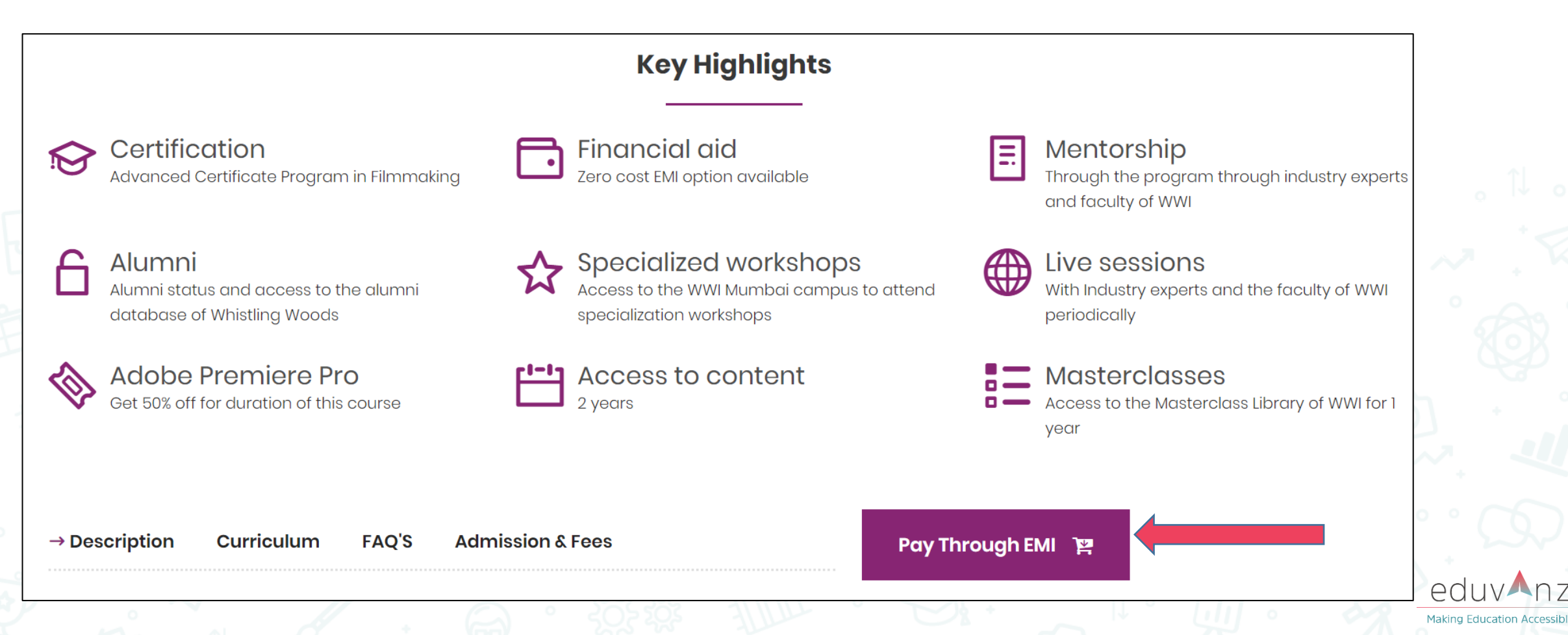

![](_page_4_Picture_0.jpeg)

# **Payment Process Flow – Eduvanz Portal**

**Step 3** – Create an account by entering your personal details

![](_page_4_Picture_41.jpeg)

![](_page_5_Picture_0.jpeg)

### **Step 4** – Enter your Profile information for KYC

![](_page_5_Picture_34.jpeg)

![](_page_6_Picture_0.jpeg)

**Step 5** – Enter your basic information as shown below

Borrower Details

![](_page_6_Picture_38.jpeg)

![](_page_6_Picture_5.jpeg)

![](_page_7_Picture_0.jpeg)

**Step 6** – After entering KYC and Detailed Information, applicant must upload documents

**Step 7** – One of the executive from Eduvanz will get in touch to explain further procedure and documentation

**Step 8** – Your EMI eligibility will be updated within 48 hours

Note: In case if the applicant is minor/student/not working, then he/she can apply for EMI option through a *co-borrower*

![](_page_7_Picture_6.jpeg)

![](_page_8_Picture_0.jpeg)

### **Payment Process Flow – FinancePeer Portal**

### **Step 3** – Visit <https://www.financepeer.com/> and click Register now

![](_page_8_Figure_3.jpeg)

![](_page_9_Picture_0.jpeg)

**Step 4** – Input your mobile number and enter the OTP received. Referral code will be blank

![](_page_9_Figure_3.jpeg)

![](_page_10_Picture_0.jpeg)

**Step 5** – Input your mobile number and enter the OTP received. Referral code will be blank

- Student folio will be blank
- In Select Institute enter "Whistling Woods International". In branch select 'Mumbai'
	- Select the Course as per your admission
	- Course Fee = Total fee amt Check with your student counsellor for support on this
	- Course Tenure Select as per choice: 6, 12Months

![](_page_10_Picture_94.jpeg)

![](_page_11_Picture_0.jpeg)

#### **Step 6** – Applications details are auto filled based on the documents uploaded

#### **DOCUMENT SUBMISSION**

Applicant Details are auto filled from documents submitted

![](_page_11_Picture_5.jpeg)

![](_page_11_Picture_6.jpeg)

![](_page_12_Picture_0.jpeg)

**Step 7** – Post EMI approval, the parent E-sign's the agreement with an OTP

![](_page_12_Picture_3.jpeg)

![](_page_13_Picture_0.jpeg)

**Step 8** – Post Agreement, the student pays the first EMI online through the payment link or account transfer

**Step 9** – NACH done through E-NACH or Physical NACH form., PDCs will be collected if Nach not applicable

### **Note:**

Sanction: The loan would be sanctioned by the financial institution where the loan is applied. Disbursement: The loan would be disbursed in lump sum. The loan will be disbursed in the name of the Academy where the applicants will undergo their studies.